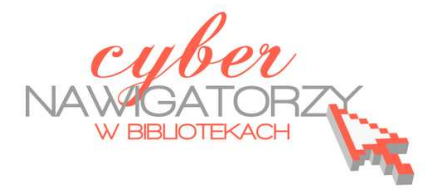

## **Edytor tekstu MS Word 2003 - podstawy**

## **Cz. 2. Formatowanie tekstu**

**Po utworzeniu nowego dokumentu najpierw wykonujemy następujące czynności:** 

- **1.** Ustawiamy marginesy **Plik / Ustawienia strony** (zakładka **marginesy**);
- **2.** Ustawiamy orientację **Plik / Ustawienia strony** (zakładka **Papier** wybieramy **orientację**);
- **3.** Wybieramy czcionkę używamy np. standardowej czcionki **Times New Roman**, którą wybieramy z paska narzędzi lub poleceniem **Format / Czcionka** (zakładka **czcionka**);
- **4.** Ustawiamy rozmiar czcionki używamy czcionki np. o standardowym rozmiarze 12 punktów, wybieramy więc **12** z paska narzędzi lub poleceniem **Format / Czcionka** (zakładka **czcionka**)
- **5.** Ustawiamy interlinię (odstęp między wierszami) tekst jest bardziej czytelny, gdy odstęp wynosi 1,5, wybieramy więc 1,5 z paska narzędzi lub poleceniem **Format / Akapit** (zakładka **wcięcia i odstępy**)
- **6.** Ustawiamy wyrównanie tekstu dokumenty wyglądają bardziej estetycznie, gdy tekst jest wyjustowany (wyrównany do prawego i lewego marginesu), wybieramy więc justowanie z paska narzędzi lub poleceniem **Format / Akapit** (zakładka **wcięcia i odstępy**).

Wymienione czynności można wykonać później, już po wpisaniu tekstu, ale wszelkie zmiany mogą zaburzyć rozkład zapisanej strony (np. tabele zostaną podzielone). Jeśli jednak zdecydujemy się wprowadzać ustawienia później, pamiętajmy o tym, by **tekst był zaznaczony (zaciemniony).**  Zaznaczenie wskazuje komputerowi tę część dokumentu (np. akapit, zdanie), której wygląd chcemy zmienić.

Dobrze jest pracować z dokumentem, który na monitorze wyświetlany jest w **układzie strony**. Wszelkich zmian dotyczących wyświetlania strony dokonujemy za pomocą poleceń w zakładce **Widok**, a rozmiar wyświetlanego dokumentu dobieramy korzystając z możliwości **powiększania widoku** (w %) dostępnej w pasku narzędzi.

Warto także pamiętać o automatycznym dzieleniu wyrazów: w zakładce **Narzędzia / Język / Dzielenie wyrazów** zaznaczamy **Dziel wyrazy automatycznie**.

Pamiętajmy też o tym, by na końcu wiersza nie została jedna litera (np. spójnik lub przyimek - **a**, **i**, **z**, **o**, **w**, **u**). Aby litera "trzymała się" wyrazu, który po niej następuje, używamy tzw. **twardej spacji**. W tym celu wybieramy na klawiaturze kombinację klawiszy **Ctrl Shift Spacja** (zamiast samej spacji).

Jeśli chcemy, by wcięcia w kolejnych akapitach naszego tekstu były tej samej wielkości, warto w tym celu używać klawisza **Tab** (tabulacja). Jest to wygodny sposób, szczególnie polecany osobom, które dopiero rozpoczynają naukę edytowania tekstu. Warto uczyć się ze świadomością, że samo "wklepanie" tekstu do komputera jest niewystarczające. Trzeba także zadbać o jego wygląd. Dokumenty, które tworzymy, by je komuś przekazać, są naszą wizytówką, warto więc starannie je przygotowywać.

## **Przykładowe zadanie**

*Proszę utworzyć nowy dokument. W dokumencie proszę ustawić: marginesy (lewy – 2,5 cm, pozostałe – 1,5 cm), orientację pionową, format czcionki Times New Roman, rozmiar 12, odstęp między wierszami (interlinię) – 1,5.*